## Updating the Software

※ 32LS03B, BU8000-8500 Series

### Update using USB

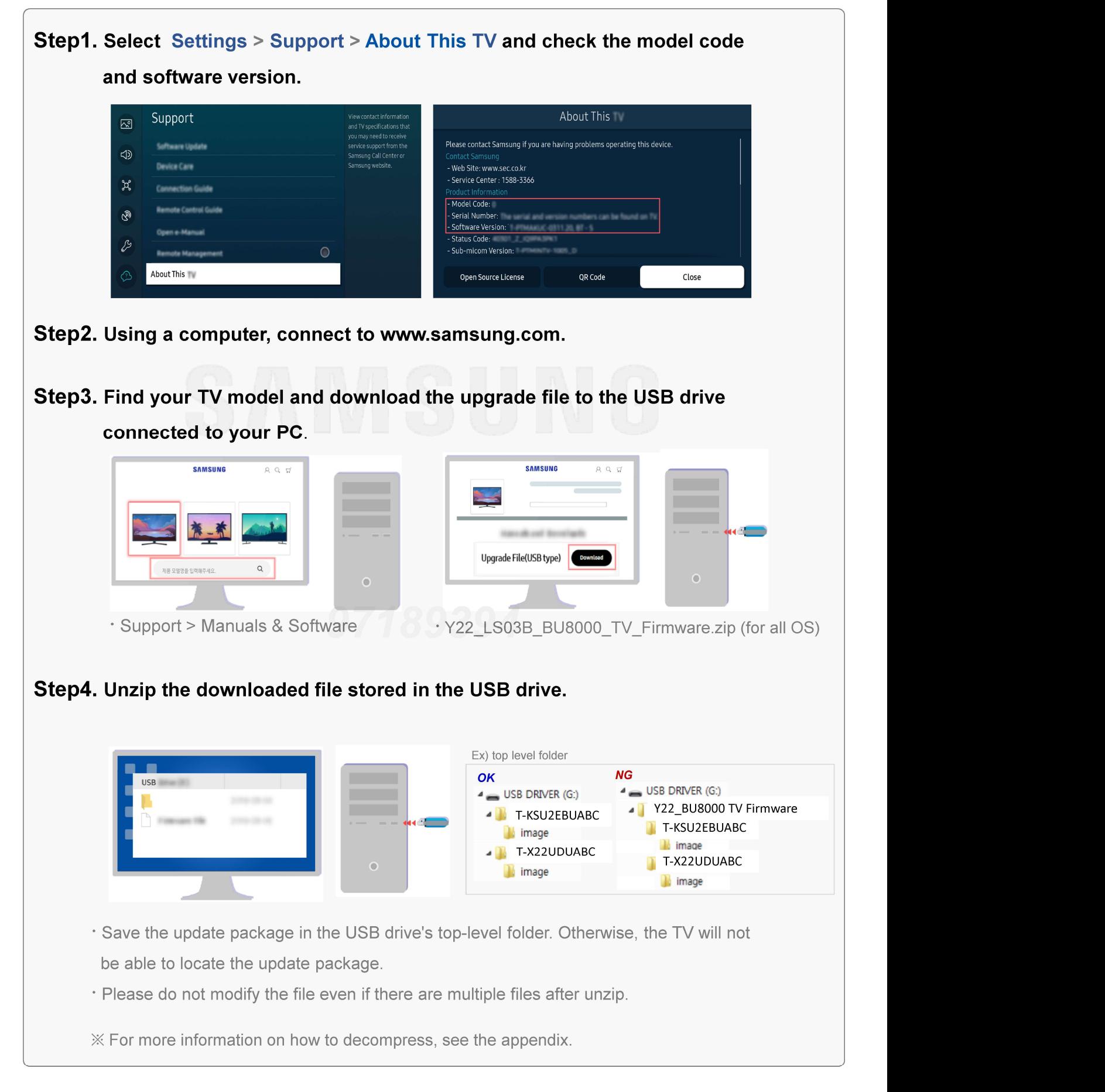

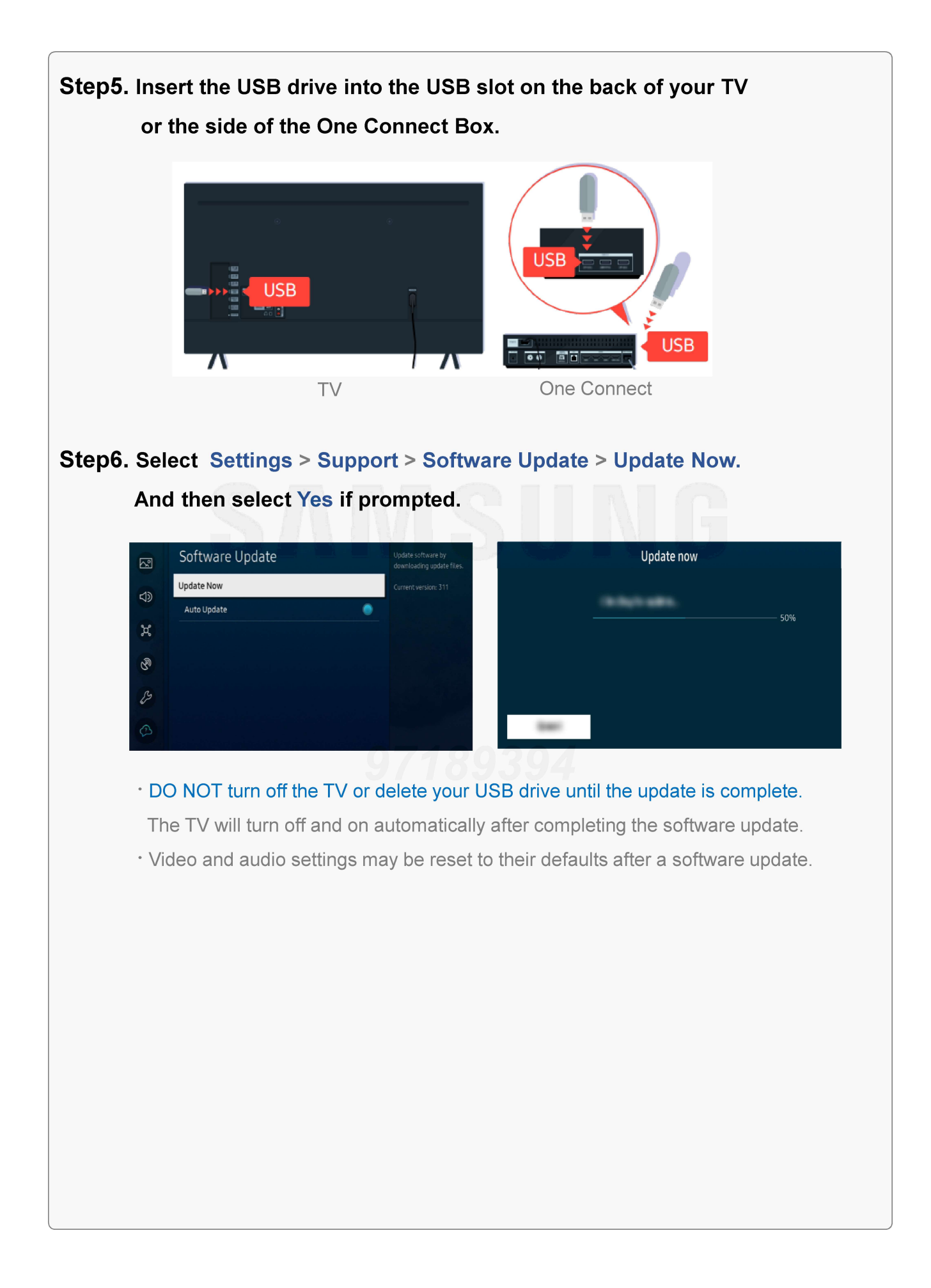

# Step1. On the remote control, press the button and move to Settings > Support Update automatically (Network connection is required)

Support Software Update Support

using the directional button.

Step2. To enable automatic updates, select Software Update > Auto Update.

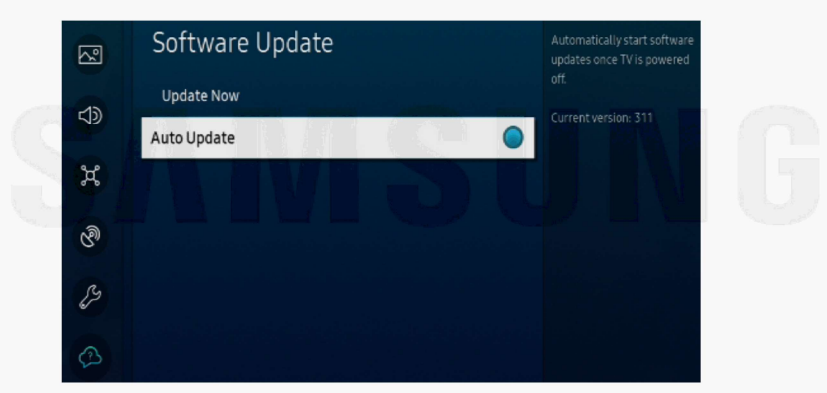

〮 If the TV is connected to the network, you can have the TV's software update itself automatically while you are watching the TV. When the background update is completed, it is applied the next time the TV is turned on.

#### To update over the Internet now, select Software Update > Update Now.

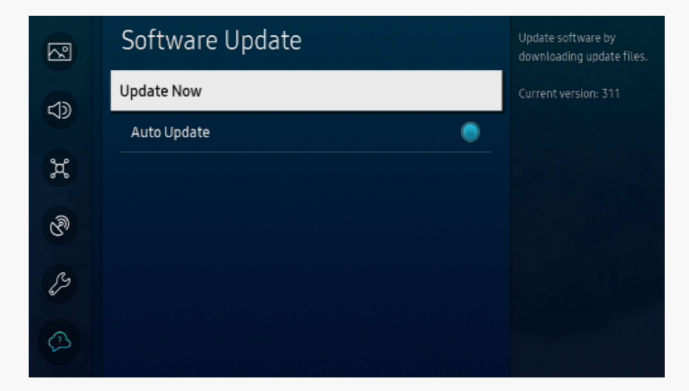

〮 New updates will be downloaded and installed on your TV. Updates usually take a few minutes, please do not turn off the TV until the update is complete. When the update is finished, the TV will restart automatically.

## [ Appendix ]

### How to prepare the USB Memory Drive (All OS)

### Case2. Zip file download

- 1. Download the firmware file from Samsung.com into your computer. File Name : Y22\_LS03B\_BU8000\_TV\_Firmware.zip
- 2. Connect the USB Memory Drive to the USB port of your PC. Copy the file to USB Memory Drive.
- 3. Follow below steps to extract the file and make a folder for firmware. The folder should have same name with the file and exist in the root directly ※ An extracting process might be different by application in PC
- 3-A. Click the file and 'Extract All…'. Then select USB driver that files will be extracted.

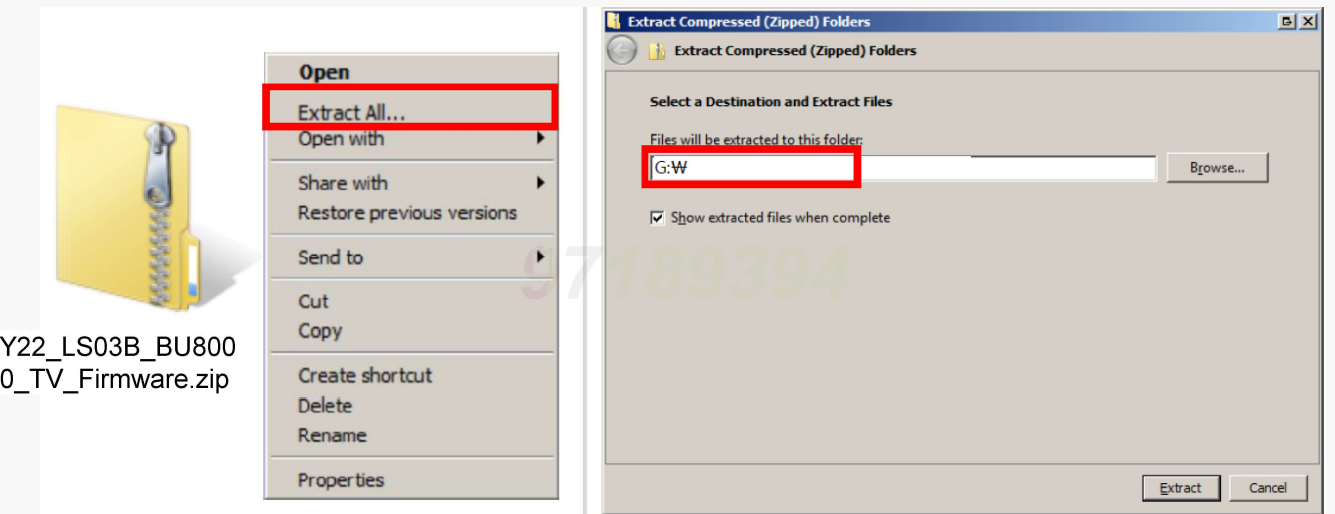

3-B. Make sure that USB Driver has two folders named 'T-KSU2EBDEUC', 'T-X22UDDEUC'

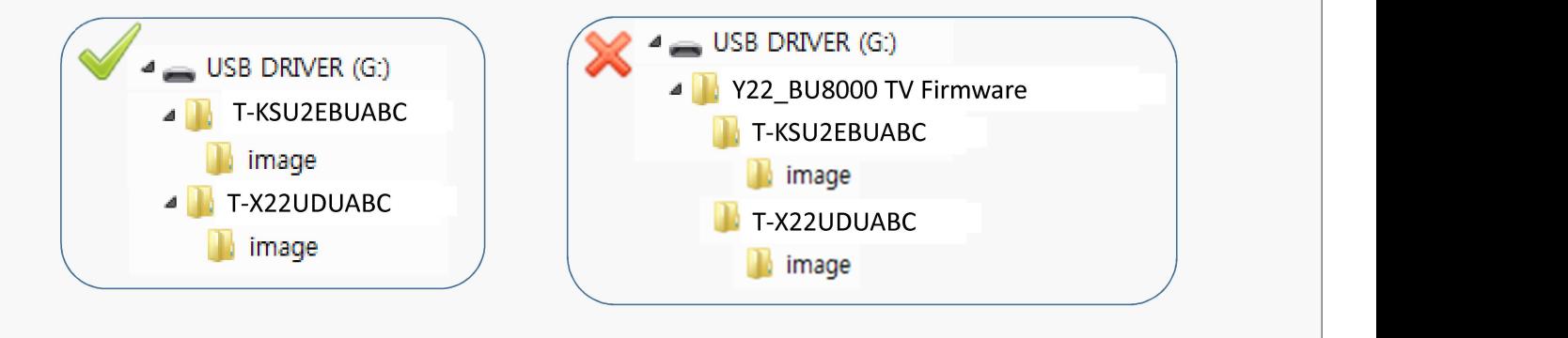

4. Safely disconnect the USB memory drive by clicking in 'Safely Remove' in Task Bar.